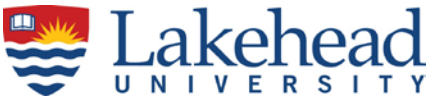

**You must enter your time before the deadline as you will lose access to a pay period that is closed. There is occasionally early cut-offs – check the schedule. Enter your hours for the whole pay period if you know what your hours will be. Changes can be made as required. This will ensure you are paid.**

**An employee can enter and make changes to hours for the current pay period up until the employee cutoff which is normally Sunday midnight following the bi-weekly Saturday pay cut-off. The system is accessible 24 hours a day, every day, from any device with an internet connection. Your supervisor has extended access and can make adjustments on your behalf until Tuesday at noon following the pay period cut-off. If you have a problem please see your supervisor to get it fixed as soon as possible.**

**The part-time payroll cut-off schedule with pay period start, end and pay dates as well as deadlines for time entry and supervisor approvals is available at Payroll- [Forms and](https://www.lakeheadu.ca/faculty-and-staff/departments/services/finance/payroll/payroll-forms) Schedules entitled** *[Pay Schedule –](https://www.lakeheadu.ca/faculty-and-staff/departments/services/finance/payroll/payroll-forms) [Part-time Hourly.](https://www.lakeheadu.ca/faculty-and-staff/departments/services/finance/payroll/payroll-forms)*

**It is recommended you enter your time daily and save with the 'submit' button. At the end of the two week period your time is finalized by checking the 'electronic signature ready for supervisor approval' button which sends your supervisor an email to approve your time. Unapproved time will not be paid.** 

**Time worked outside of the pay period cannot be entered on-line and must be manually recorded on a late timecard, approved by the supervisor and sent to the payroll office. This is a labor-intensive process and may cause delays in payment to employees. Manual timecards will not appear in the on-line employee time history. The** *Late timecard form* **can be found at Payroll- Forms and [Schedules.](https://www.lakeheadu.ca/faculty-and-staff/departments/services/finance/payroll/payroll-forms)**

**Note: You will not be able to use myTimecard on myInfo until all your new hire forms have been submitted to and processed by Human Resources.** 

**How to Enter Time Worked: Go to Lakehead University's website [www.lakeheadu.ca](http://www.lakeheadu.ca/) and click 'quick links' and a window will open – under 'General', select 'myInfo'**

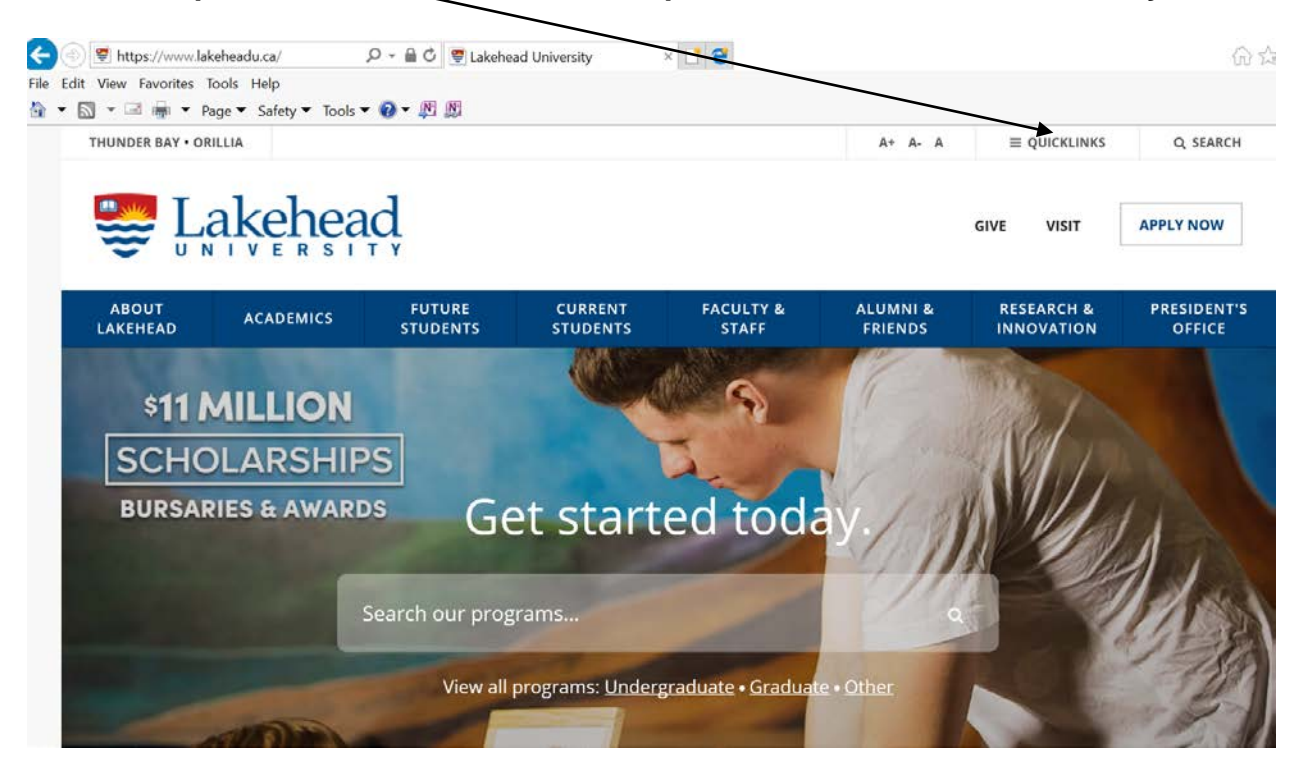

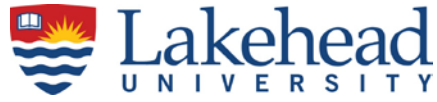

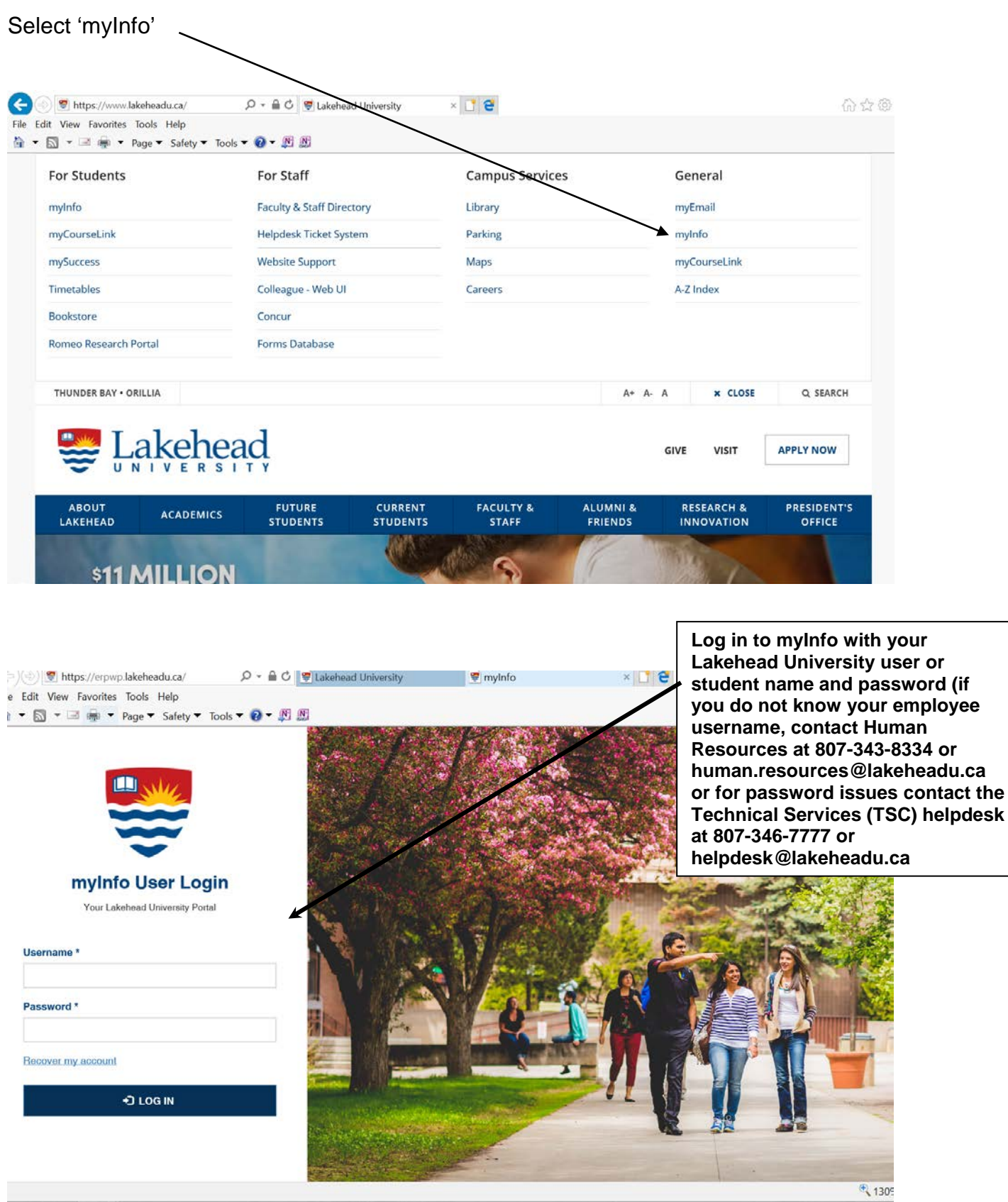

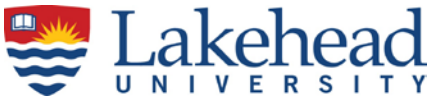

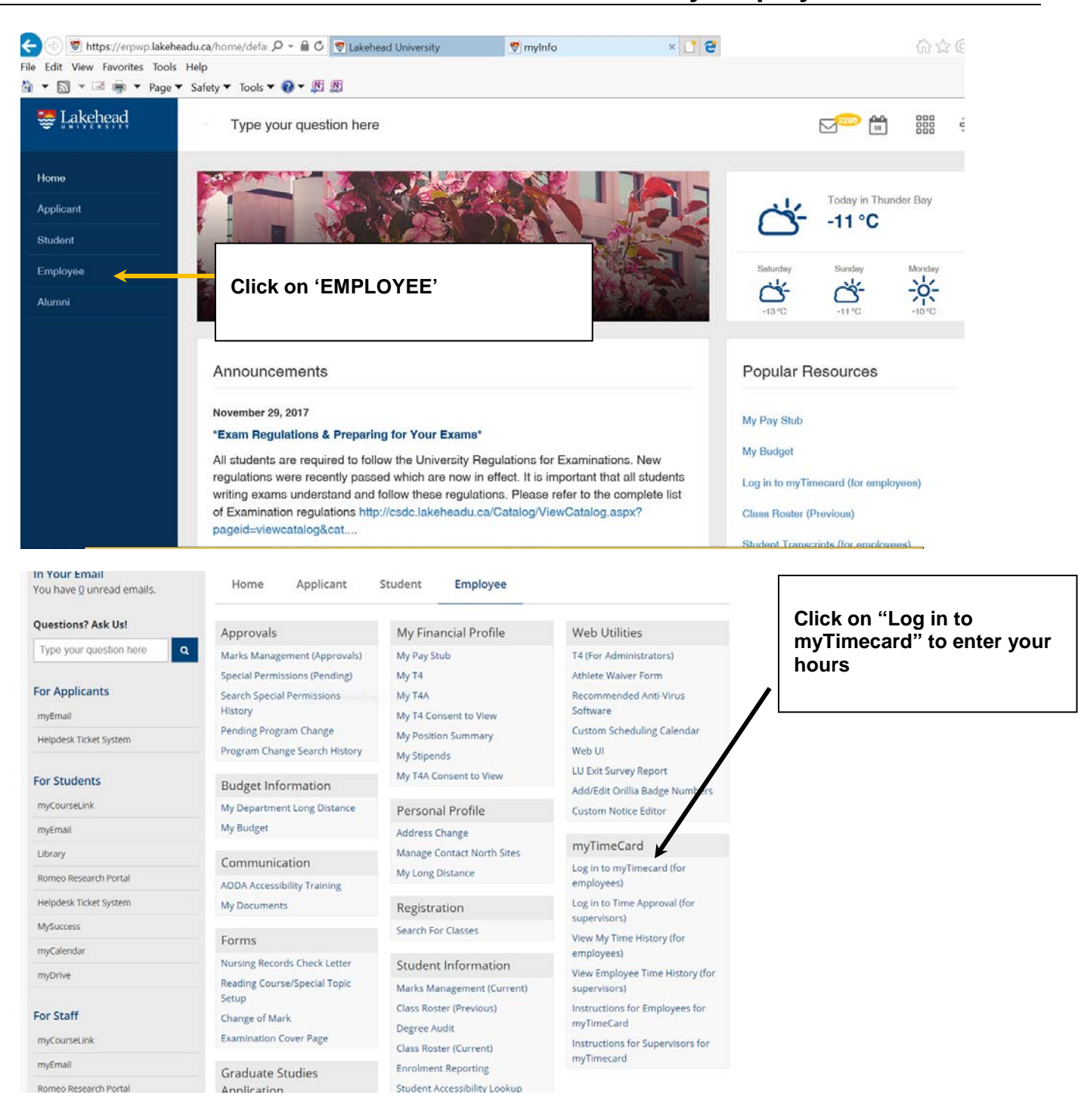

**Rev Feb 2018**

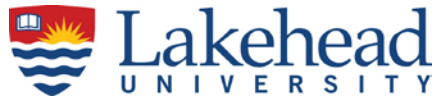

#### **Entering Regular Work Hours**

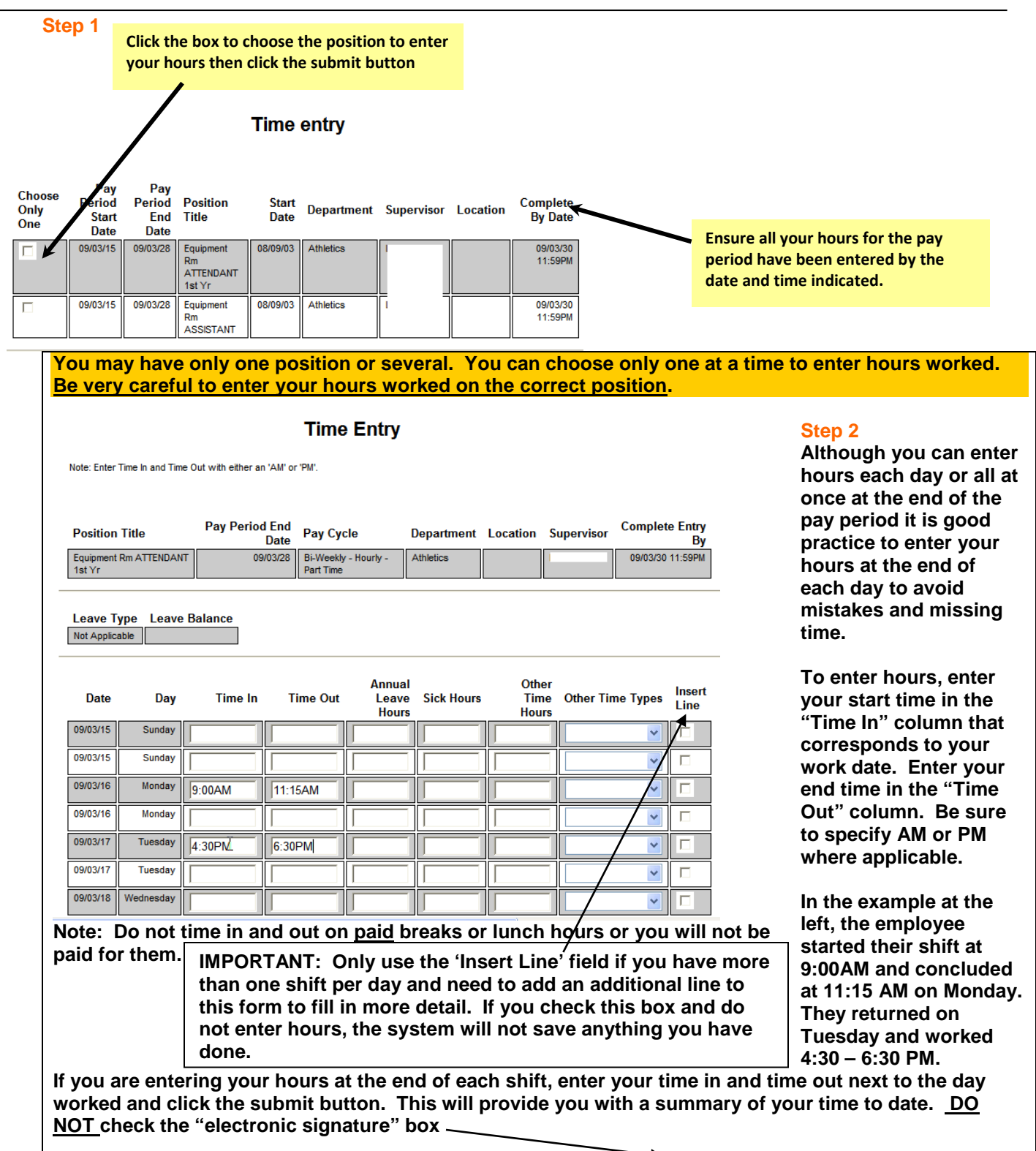

Checking this box becomes your electronic signature acknowledging your submitted time as accurate and ready for supervisor approval

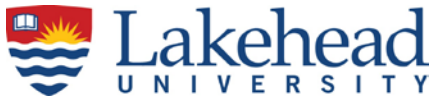

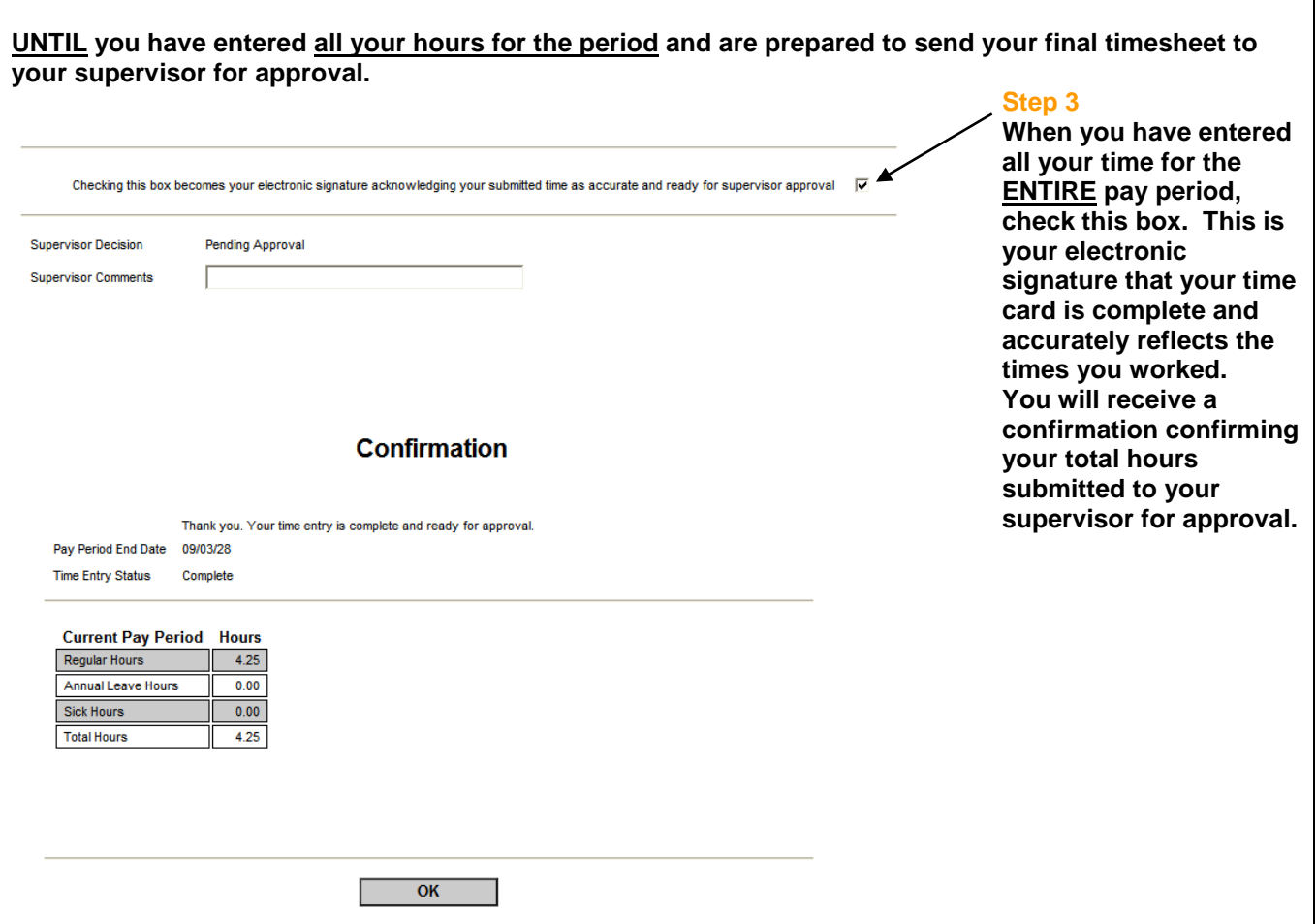

#### **Overtime Payments**

**[myTimecard on myInfo](https://erpwp.lakeheadu.ca/) will automatically calculate your eligible overtime based on the hours entered. Overtime hours cannot be manually entered.** 

**Entering Statutory Holiday Pay Hours**

**If you work on a Statutory Holiday; enter your hours in myTimecard if you meet the following criteria:**

- **You worked during the holiday and;**
- **You are eligible for holiday pay compensation at time and a half;**

**If you work on the following statutory holidays and you are eligible to receive time and half compensation; do not enter your time-in time-out hours; rather go the right hand side of your timecard and enter your total hours worked under "Other Time Hours" and select "Holiday Pay@1.5" from the drop down box.**

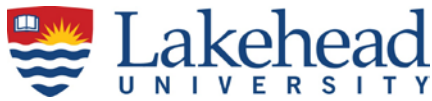

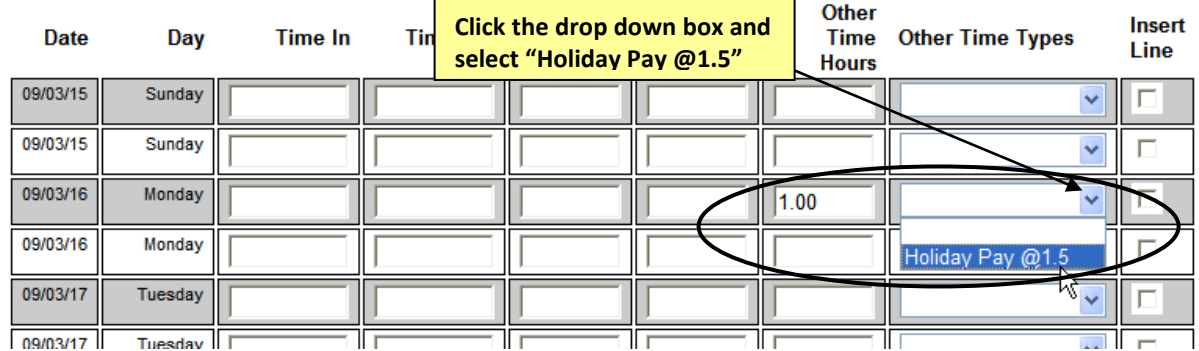

### **Statutory Holidays**

**New Years Day Family Day Good Friday Easter Monday (not mandatory) Victoria Day Canada Day Civic Holiday (not mandatory) Labour Day Thanksgiving Christmas Day Boxing Day**

**For a list of the calendar dates for Statutory Holidays, please refer to Lakehead's Human Resources web site at [http://hr.lakeheadu.ca](http://hr.lakeheadu.ca/wp/?pg=115)**

**If you do not come to work on the statutory holiday, do not enter time on myTimecard. The Payroll system will automatically calculate your entitlement to statutory holiday pay per the provincial labour requirements.** 

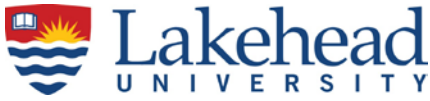

### **Entering Personal Emergency Leave Paid or Unpaid:**

**Enter your total hours worked under "Other Time Hours" and select "Emergency Leave Paid – 2 days max " or " Emergency Leave Unpaid – 8 days max " from the drop down box.**

### **IMPORTANT: any part of a day or shift counts as a day of emergency leave**

**The system will keep track whether you have any hours available - but remember the number of DAYS**  overrides any hours that are shown here. The final approval rests with your supervisor. The total of 2 days paid and 8 days unpaid are over ALL positions at Lakehead University (not for each position).

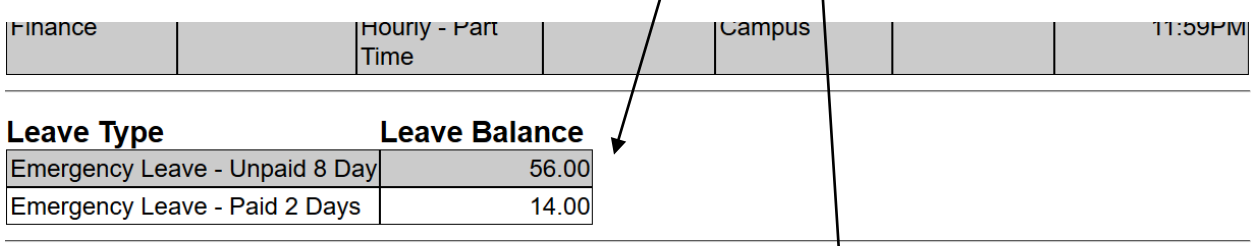

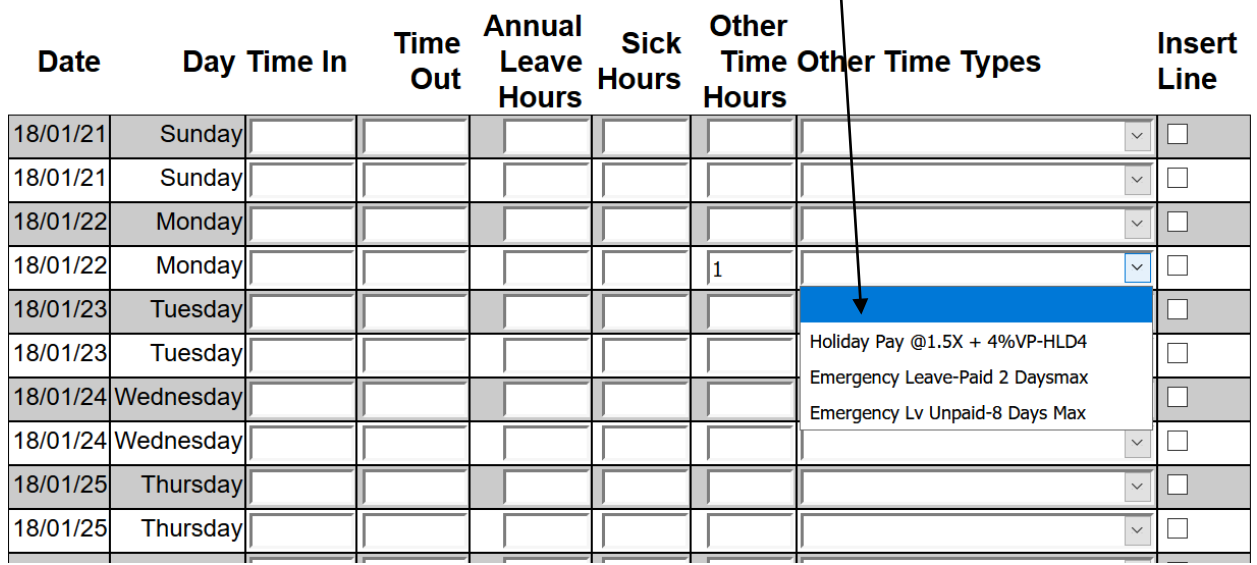

#### **Receiving Confirmation from your Supervisor**

**When you electronically sign your timecard; your time is sent to your supervisor for approval. Your supervisor will receive an email notifying them that you have submitted your time for review. You will not be able to access your timecard once you have electronically signed and submitted your time to your supervisor.**

**Once your supervisor has reviewed and approved your time card; you will receive an email from your supervisor notifying you that your time has been submitted for payroll processing.**

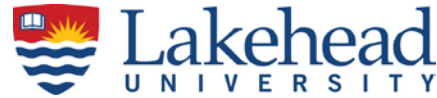

### **View employee's time history for past pay periods**

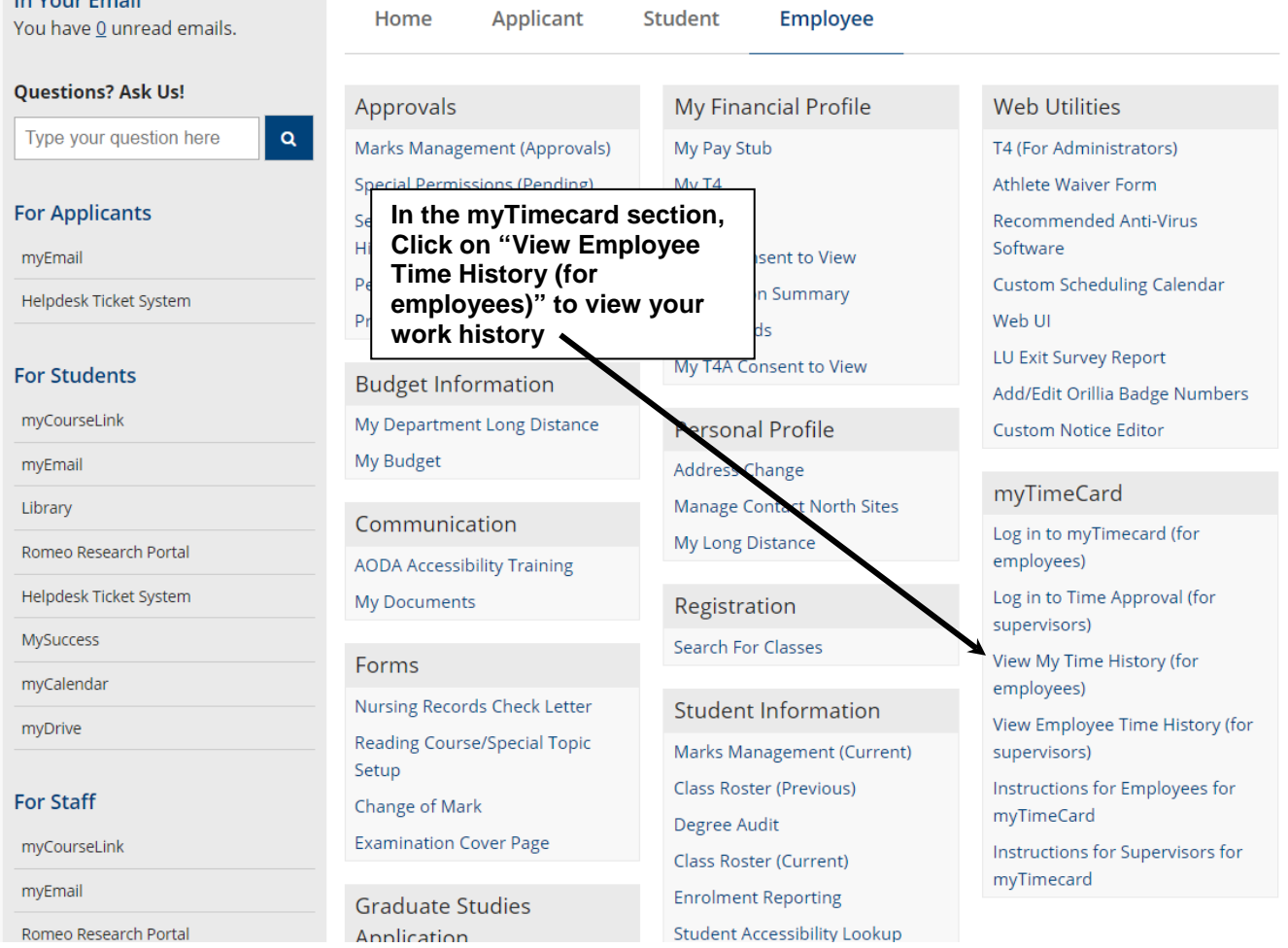

#### **If you have questions or encounter problems with the software, please check the MyTimecard - FREQUENTLY ASKED QUESTIONS a [Payroll Forms/Schedules](https://www.lakeheadu.ca/faculty-and-staff/departments/services/finance/payroll/payroll-forms) or call or email us as follows:**

**Vincenza Michaliuk - 807-343-8721 or vmichali@lakeheadu.ca Derek Klement - 807-343-8078 or djklemen@lakeheadu.ca Shayla Gibson - 807-343-8603 or payroll.analyst@lakeheadu.ca Gail Wdowiak - 807-343-8143 or managerpayroll.finance@lakeheadu.ca**